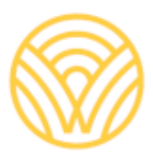

Washington Office of Superintendent of **PUBLIC INSTRUCTION** 

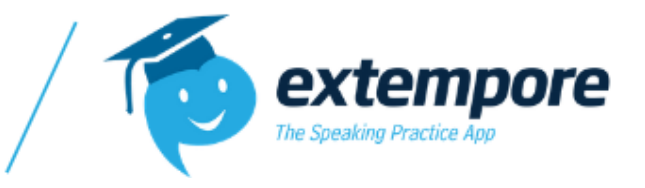

# OPSI / Extempore Custom Tests Student Handbook 2022-23 School Year

# Table of Contents

Activating online keyboard Page 1: Welcome Page Page 2: How to enroll & create Extempore Account Page 3: Continuation of Account Creation Page 4: Enabling Microphone Page 5: Accessing OSPI Practice Tests & Custom Tests Page 6: Written test instructions (online) Page 7: Written test instructions (handwritten)

Page 8: Speaking test instructions

# Questions?

For any initial questions, please first check with your proctor and/or your district's testing contact.

For any technical questions, you may reach out to Extempore's support team via email at [support@extemporeapp.com](mailto:support@extemporeapp.com)

# How to Enroll in an Assessment & Account Creation Information!

## Step 1: Click on the Link to Enroll and Create Your Account

**The Link to access your test will be provided by your administrator or proctor. These next steps will walk you through how to create your account and enroll in the proper assessment.**

#### Step 2: Account Creation Page

After you have clicked on the link it will direct you to the similar page of the image showed **below. The arrows on the image will display a different step and instruction below the image.**

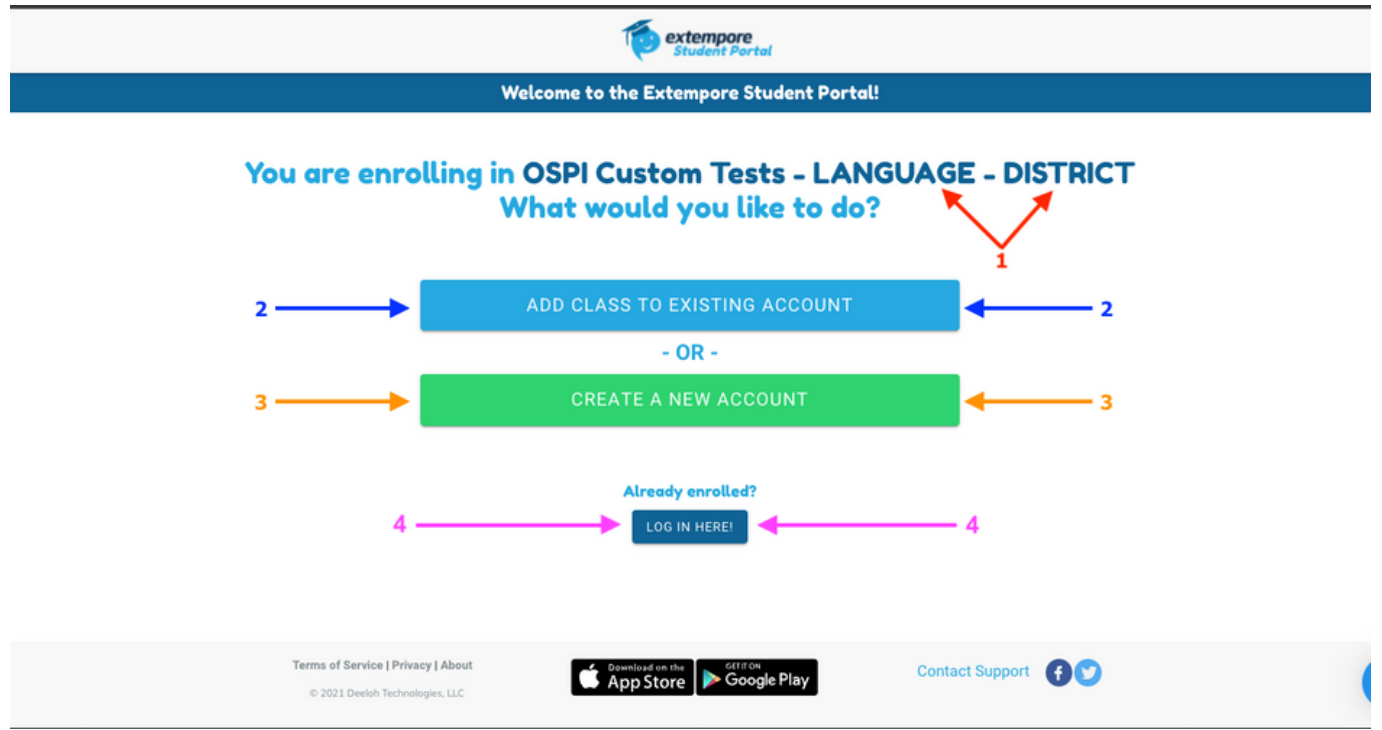

- **Arrows 1 (Red):** Make sure you see OSPI Custom Tests, the language you'll be testing on, and 1. your school district.
- **Arrows 2 (Blue):** If you already have an Extempore Account through your district or school 2. click the button (Blue Button) that says, "**Add Class to Existing Account."** From there please use your username and password from your school account, or sign in through Google.
- **Arrows 3 (Orange):** If this is your first time on Extempore, please click on the button (Green 3. Button) that says, "Create a New Account."
- **Arrows 4 (Pink):** If you have already enrolled in the class (i.e. to take to practice tests), you will 4. want to click "LOG IN HERE!" to access your student dashboard.

# Continuation of Account Creation

& Accessing Your Assessment

## Step 3: Form Fill Out to Create Your Account & Enroll in Your Assessment

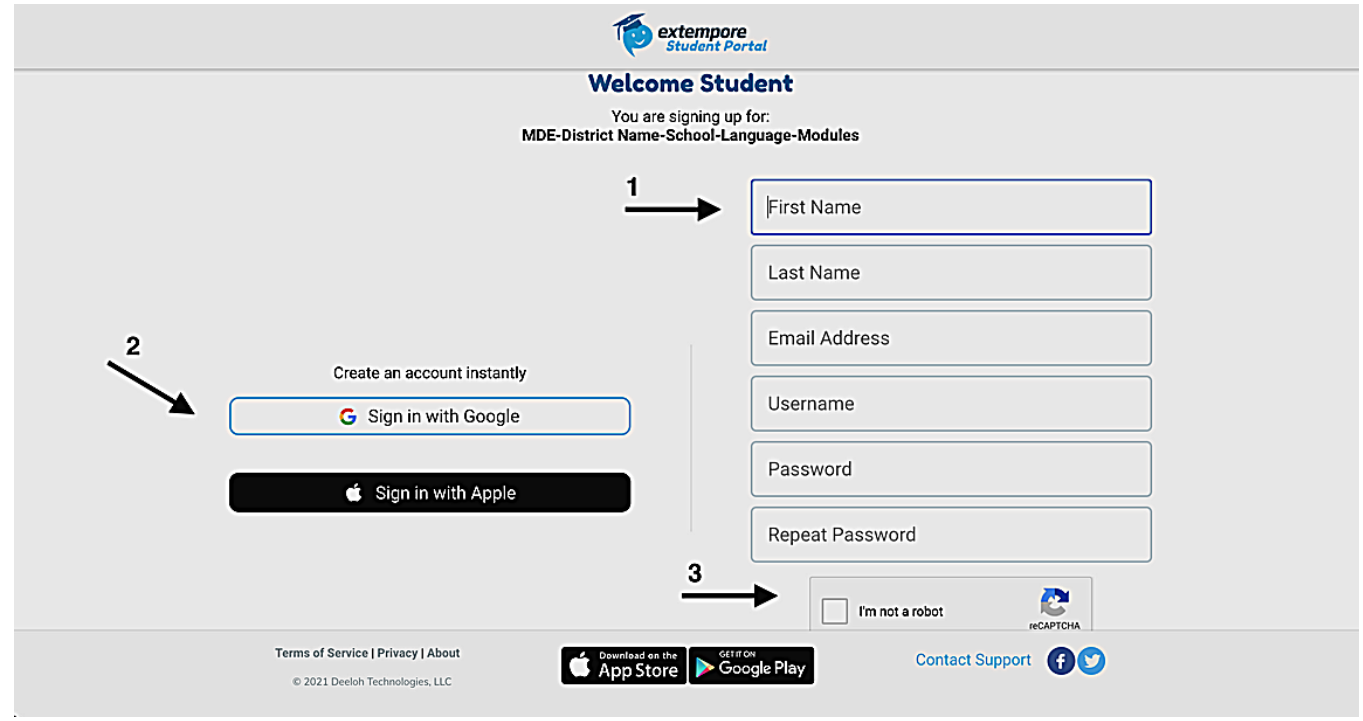

*If your school uses Google Email follow Arrow 2.*

- **Arrow 1:** Fill out the form on the right-hand side to create your account. Please use your school 1. email to create your account. When creating a username you must use at least 8 characters long. Do not forget your username or password as you will need that log back in.
- **Arrow 2:** If your school uses Google Emails, please click on "Sign in With Google," you will need your 2. school email and password to log in.
- **Arrow 3:** Before creating an account you must click on, "I'm not a robot," to create your account. 3.

## Step 4: Click On the "Student Portal" button

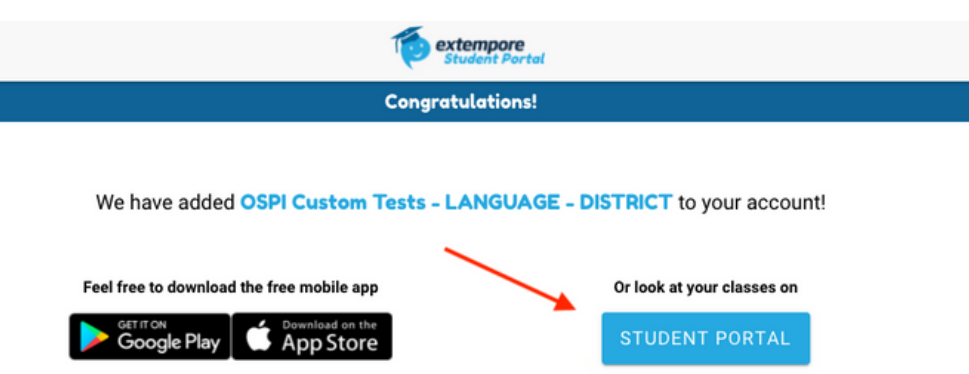

Go to Next Page for Next Steps

# Enabling Microphone

*\*\* Make sure your device has a built-in microphone or that your proctor has provided you with one to take the assessment.\*\**

## Step 5: Click "Allow" to Enable the use of the Microphone. Will be Required to Submit Answers

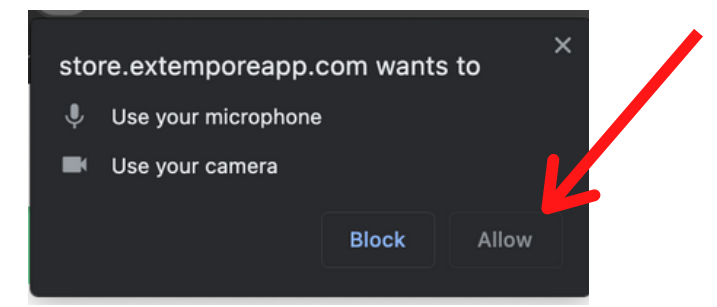

## Step 6: Click "Record" to Test Audio and Video Camera

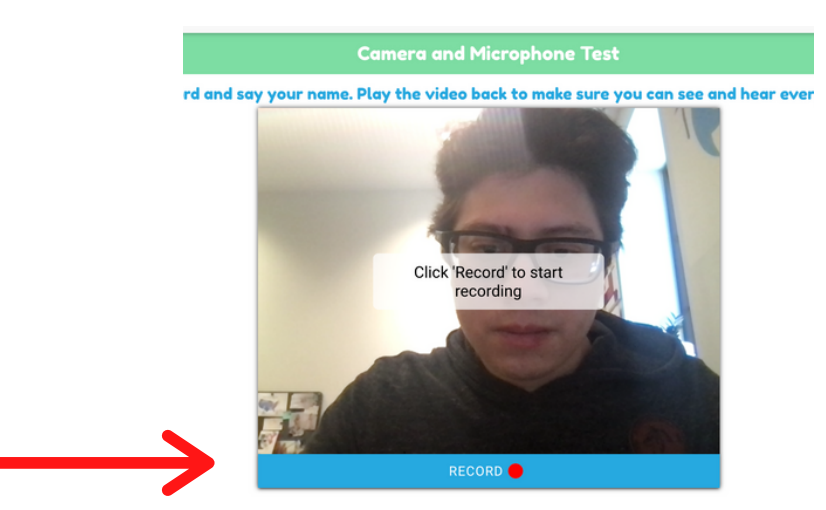

## Step 7: Press Play to Listen - Follow Instructions and Image Below for More Instruction

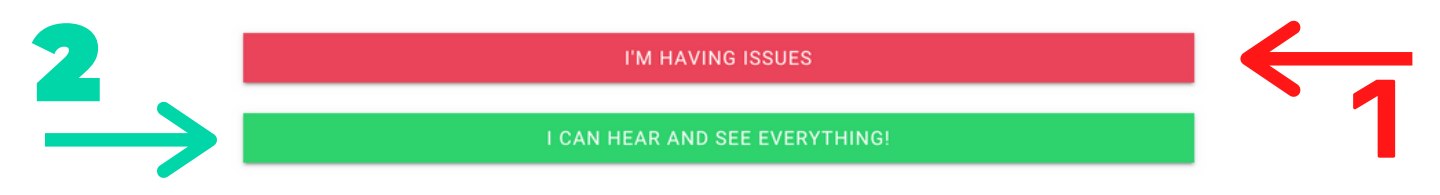

- **Red Arrow (1):** If you are having issues hearing your response, please click on the red button that says, "I'm Having Issues." Notify your proctor if further assistance is needed email, michael.ramirez@extemporeapp.com
- **Green Arrow (2):** If you are able to hear your response and see yourself clearly. Please, click on the green button that says, I Can Hear And See Everything."

Go to Next Page for Next Steps

# Accessing Assessment & Helpful TIps

## Step 8: Click on the Class that has "OSPI Custom Tests" in title

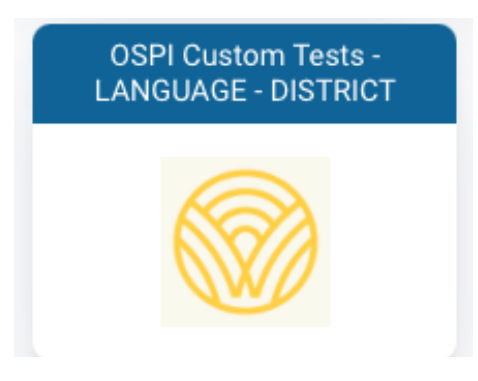

## Step 9: Taking the Practice Tests

- Upon accessing the class, you will be able to take practice assessments for each skill.
- Click on the Writing or Speaking Practice Assessments, and you will see three prompts available for each.
- Click on the prompts to practice speaking or writing.

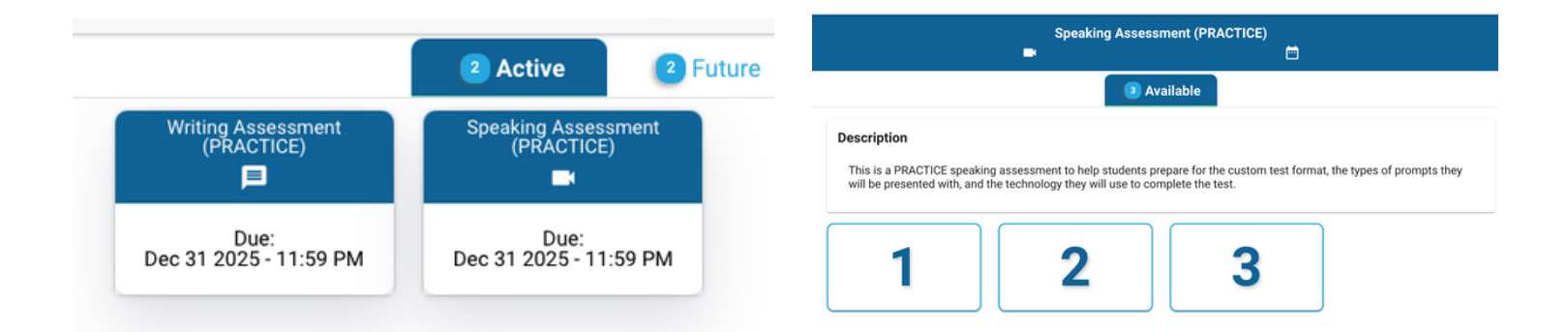

#### Step 10: Accessing formal custom tests

• If custom test is not populating within the "Active" tab of the class dashboard, please check the "Future" tab for date/time it will be made available.

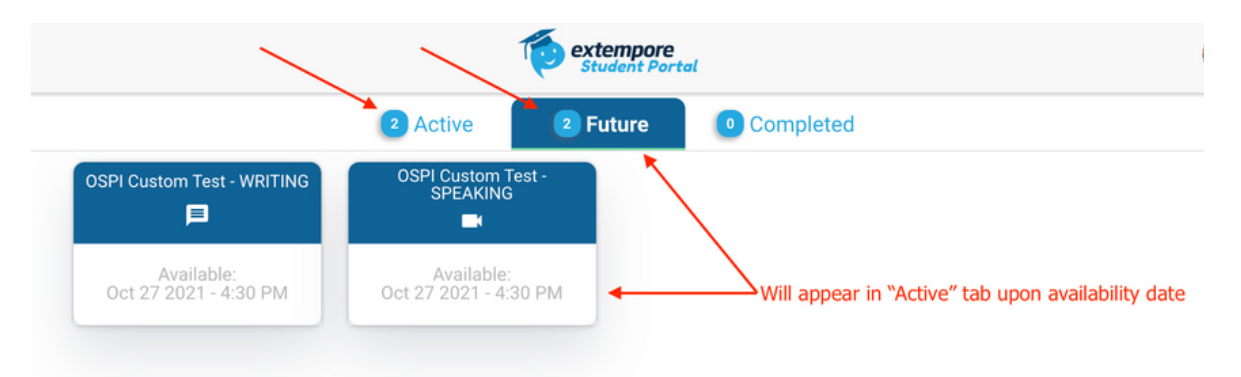

# Writing Assessment Instructions

## Online vs. Handwritten Options

Students will choose whether they would like to complete the written test online or by hand. Please note, some languages may not have the option to access an online keyboard.

A PDF copy of written prompts will be provided to testing administrators / proctors. This is to be printed out ahead of the test date and provided to the student if they elect to handwrite their submissions.

Students submitting their responses online may need to **change their default device [keyboard](https://help.extemporeapp.com/en/articles/4952217-changing-device-default-keyboard)**, or change the keyboard option available within Extempore [\(instructions](https://help.extemporeapp.com/en/articles/5683970-accent-keyboard) below).

#### Activating Extempore online keyboard for writing

Languages with an Extempore online keyboard include: Cebuano, Dink, Fijian, Fur, Karen, Krio, Lingala, Mandinka, & Tongan

- $\bullet$ See images below on how to select keyboard language and then activate the keyboard.
- Upon selecting the keyboard, typing will occur as seen in the keyboard image.

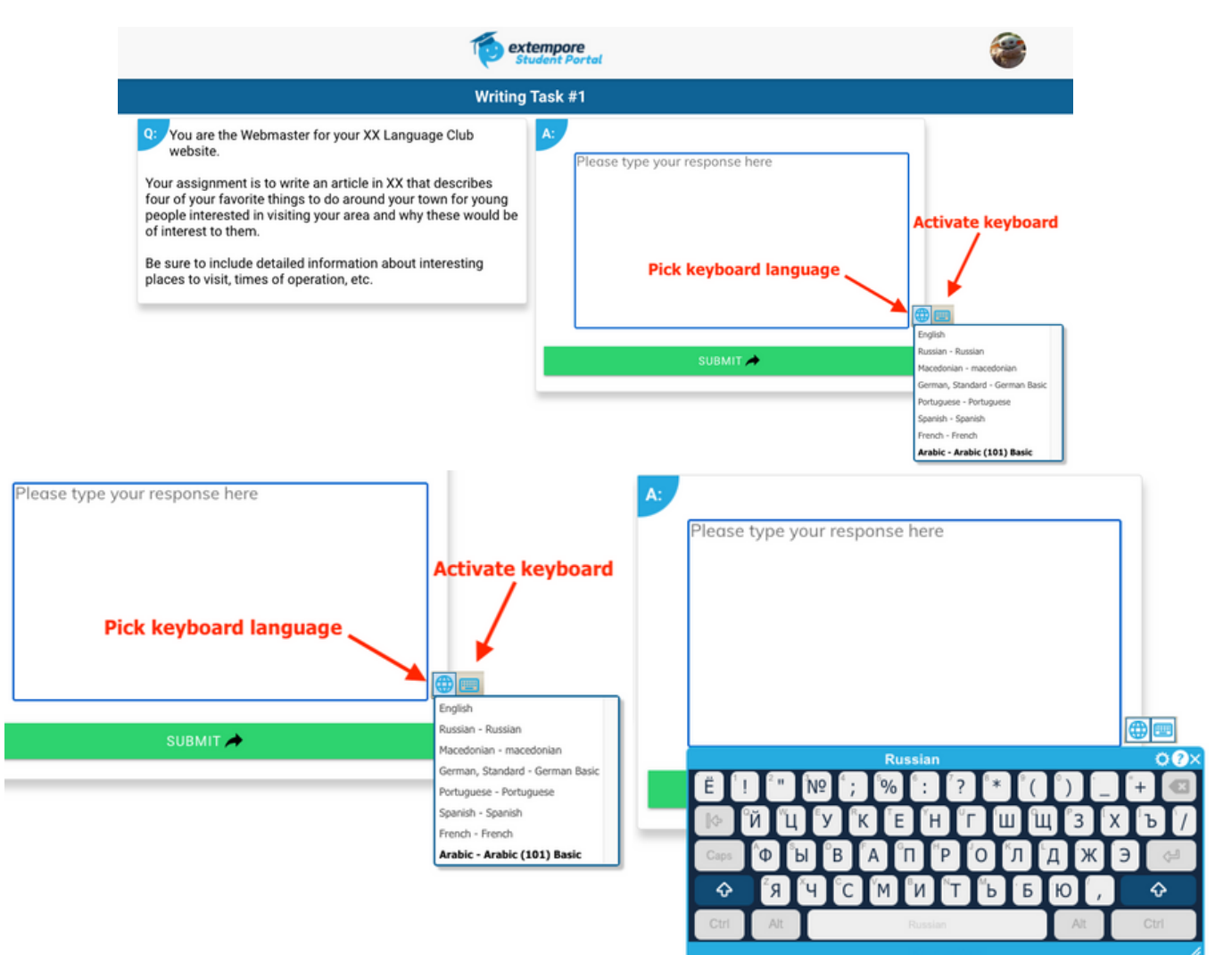

## Writing Assessment Instructions

#### For languages WITHOUT an online keyboard

Languages without an Extempore online keyboard option includes: Bisaya/Visaya, Icelandic, Kirundi, Kosraean, Kunama, Palauan, Pohnpeian (Micronesian), Soninke, & Toishanese.

- 1.A PDF of the writing prompts will be provided to you by the proctor to write responses by hand
- Access the prompts via Extempore 2.
- 3.Type "Completed via hard copy" in the response window, and hit submit.
- 4.Provide completed handwritten responses to proctor to scan/send to raters

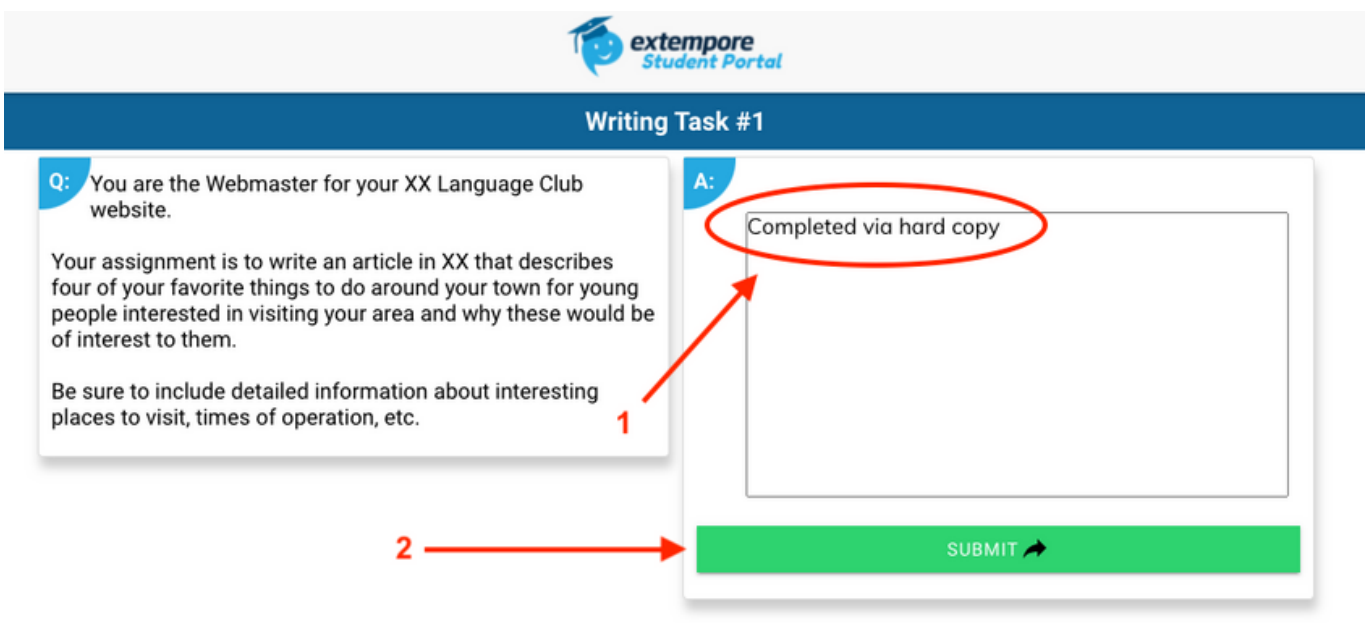

# Speaking Test Instructions

- **Step 1:** Within student dashboard, select "OSPI Custom Test SPEAKING"  $\bullet$
- **Step 2:** Select prompt 1, 2, or 3
- **Step 3:** Review prompt and select "RECORD" when ready  $\bullet$
- **Step 4:** Record submission, select "STOP RECORDING" when complete  $\bullet$
- **Step 5:** After recording is complete, you may listen back to your response, re- $\bullet$ record (if necessary), or submit your response

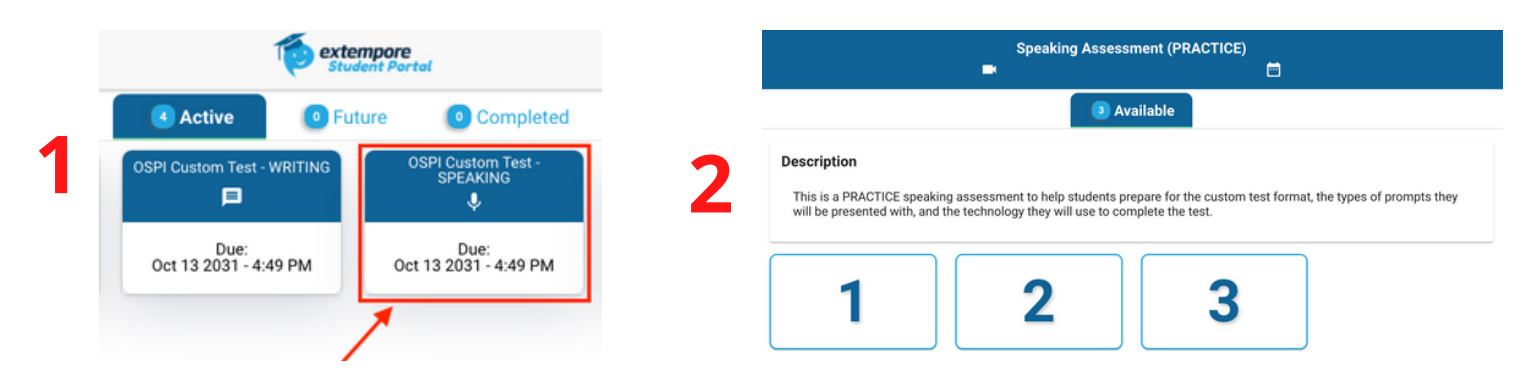

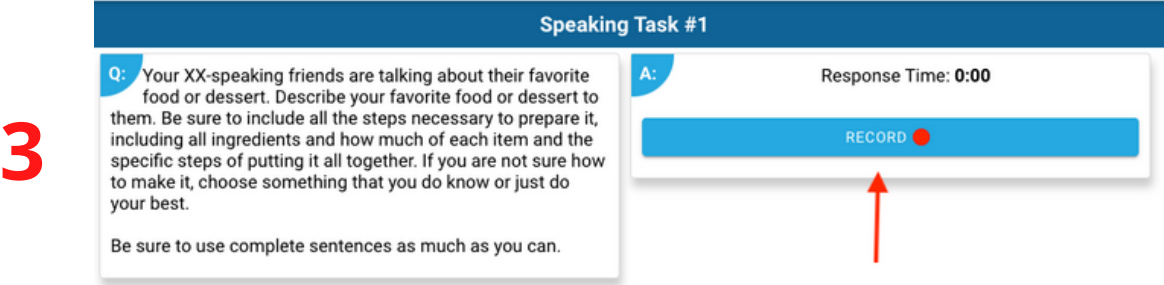

**4**

**5**

your best.

**Speaking Task #1** Your XX-speaking friends are talking about their favorite  $\mathbf{A}$ Response Time: 0:11 food or dessert. Describe your favorite food or dessert to them. Be sure to include all the steps necessary to prepare it, including all ingredients and how much of each item and the specific steps of putting it all together. If you are not sure how to make it, choose something that you do know or just do purmy Alexander Alexander Alexander Alexander Alexander your best Be sure to use complete sentences as much as you can.

STOP RECORDING **Speaking Task #1 Listen back to response** Your XX-speaking friends are talking about their favorite Response Time: 0:16 food or dessert. Describe your favorite food or dessert to them. Be sure to include all the steps necessary to prepare it, including all ingredients and how much of each item and the  $\triangleright$  0:00 · 40 specific steps of putting it all together. If you are not sure how to make it, choose something that wouldn know or just do

**RE-RECORD** 

SUBMIT ATTEMPT

(if necessary)<br>Be sure to use complete sentences as much as you can. Submit when ready

**Re-record**